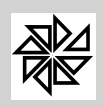

# **TRIBUNAL DE CONTAS DO ESTADO DO PARÁ**

## **ANEXO II DA RESOLUÇÃO Nº 9065/2008 Folhas de Pagamento Especificações de Arquivo Versão 2008.02**

#### **Estrutura Lógica do Arquivo:**

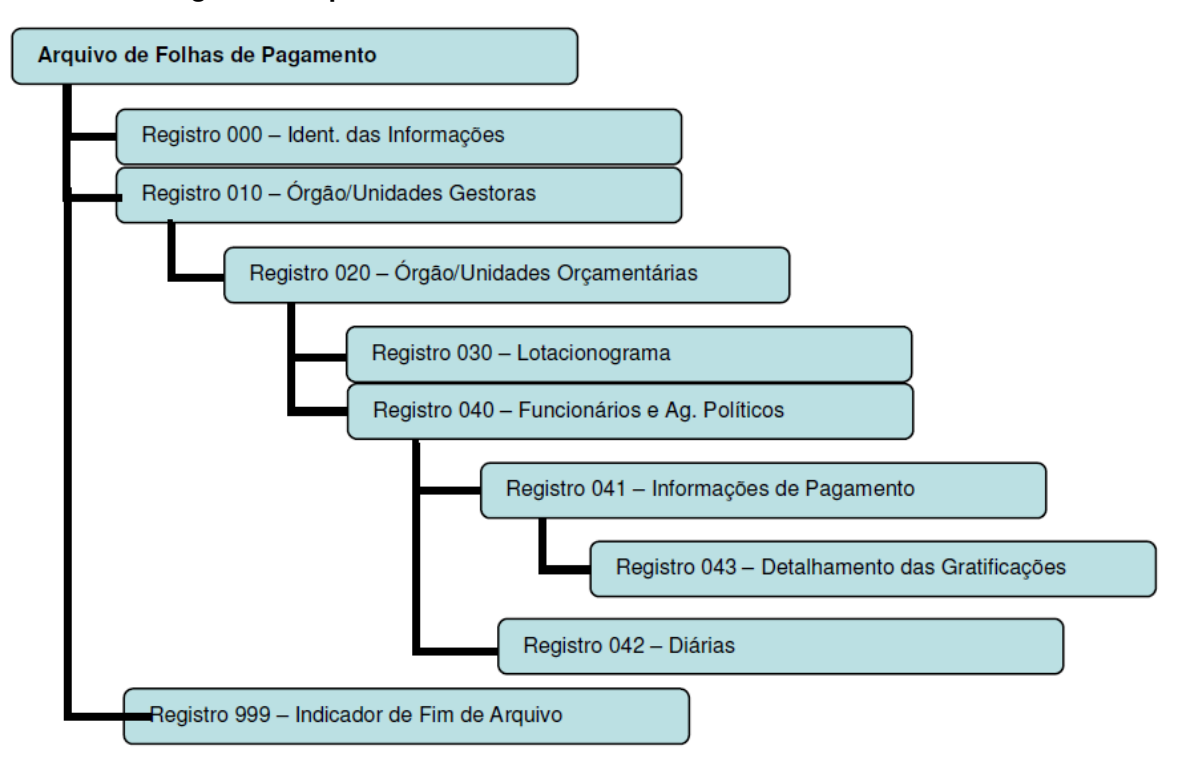

O arquivo deverá ser estruturado de maneira a resguardar a dependência entre os registros internos e seus registros pai. Os dados deverão ser informados segundo a estrutura apresentada a seguir:

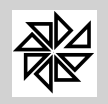

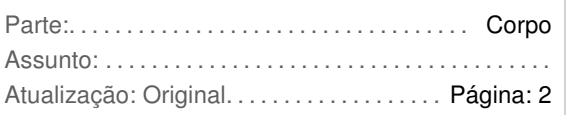

Opção Regionais do Menu Principal do Sistema Integrado de Pessoal-SIP7

Nessa opção o usuário terá acesso ao módulo de geração de arquivos de exportação de dados para o Tribunal de Contas do Estado do Pará.

Será aberto uma tela com o seguinte menu de opções, conforme mostra figura.

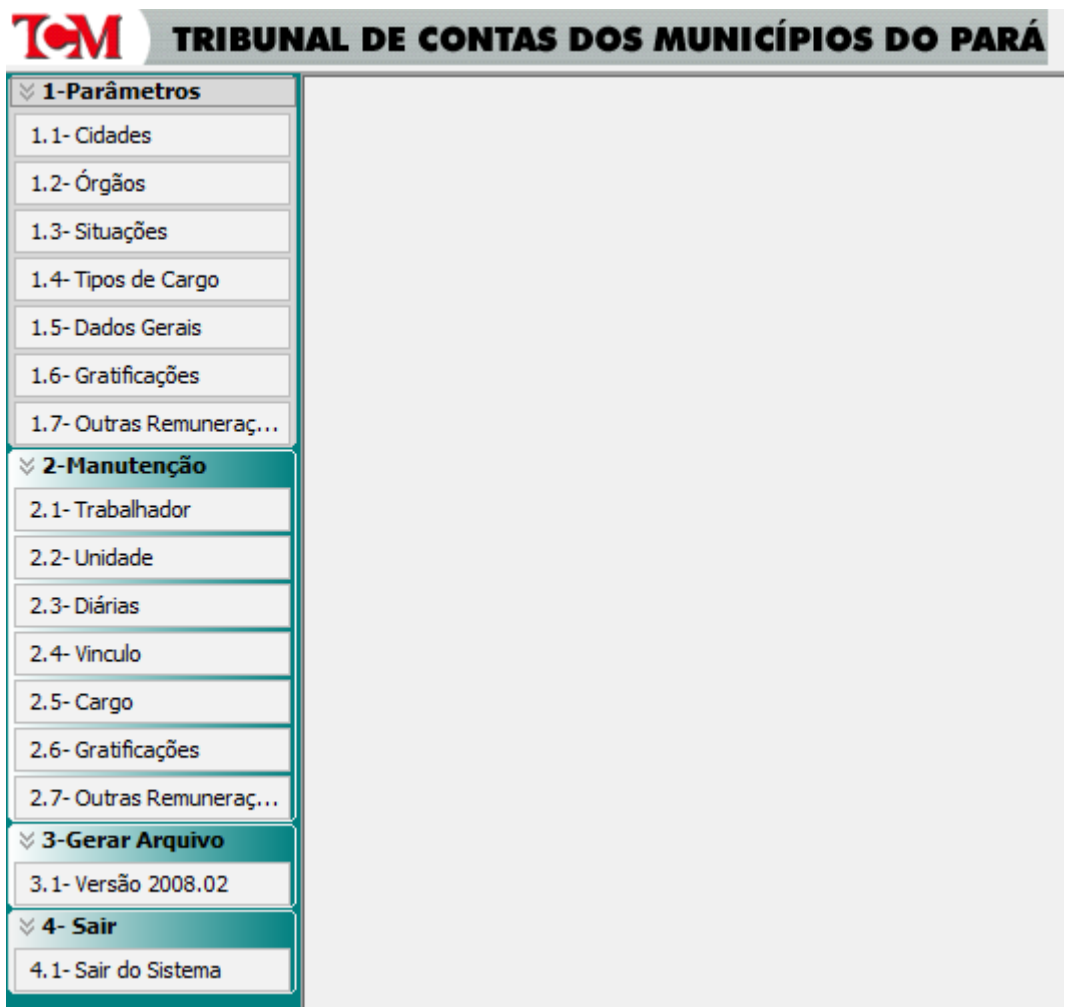

## **1- Parâmetros**

No menu 1-Parâmetros deverão ser cadastrados as informações das tabelas personalizadas do referido tribunal de contas, como mostraremos a seguir:

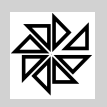

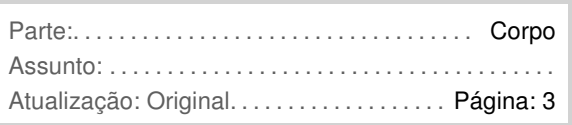

**1.1- Cidades -** Nessa opção o usuário visualizará todos os municipios do Estado do Pará, com seu referido codigo e nome, conforme tabela do tribunal. Tendo opção para incluir, alterar, excluir e imprimir, como mostra figura abaixo**:**

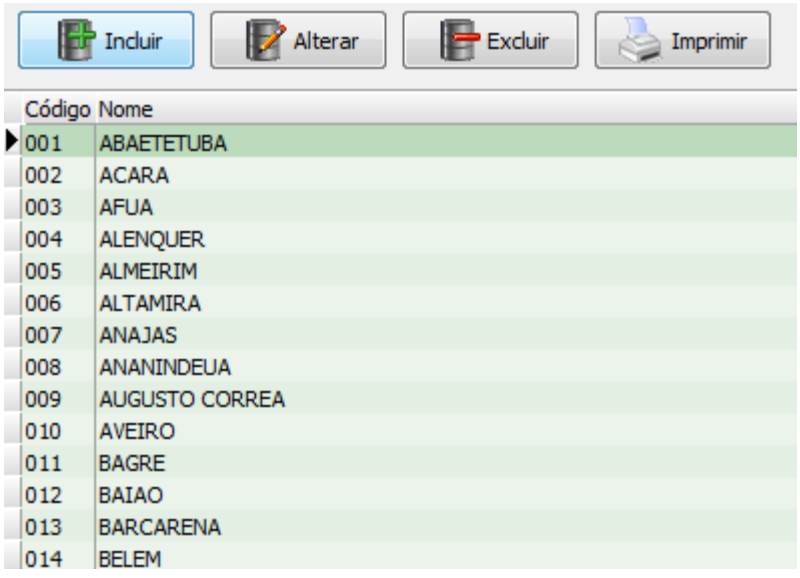

**1.2- Órgãos -** Nessa opção o usuário visualizará todos os códigos orçamentário da unidade gestora dos municipios do Estado do Pará definidos pelo próprio tribunal, filtrando apenas aqueles códigos que se refere ao município da entidade, conforme código escolhido no item 1.5-Dados Gerais, campo cidade. Lembrando ainda que se esta tabela estiver vazia o sistema perguntará ao usuário, se deseja fazer a importação através de arquivo de extensão .XML, normalmente enviado pelo setor de suporte da Fiorilli. Tendo opção para incluir, alterar, excluir e imprimir os dados, como mostra figura abaixo:

Observe também que os 3(três) primeiros caracteres do código, identifica o código da cidade do munícipio.

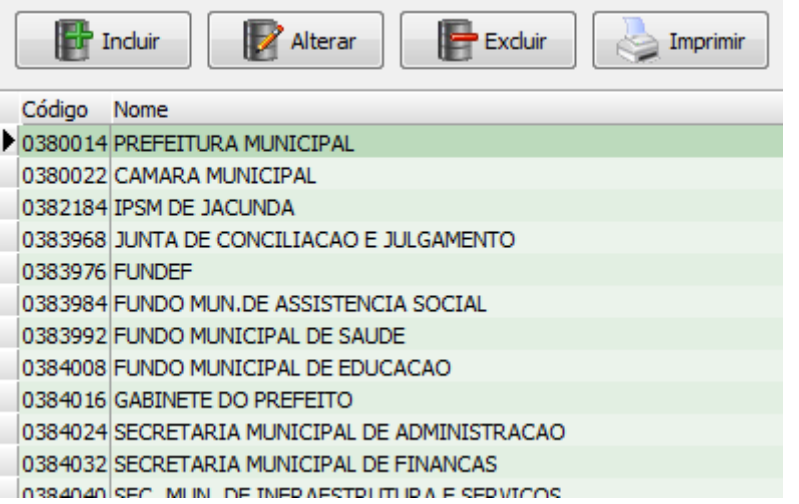

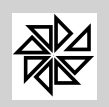

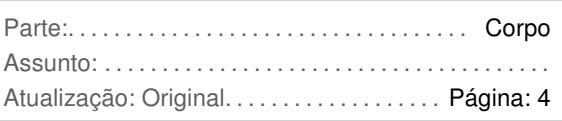

**1.3- Situações -** Nessa opção o usuário visualizará o código e nome da tabela de situações funcionaís do TCM/PA. Tendo opção para incluir, alterar, excluir e imprimir, como mostra figura abaixo:

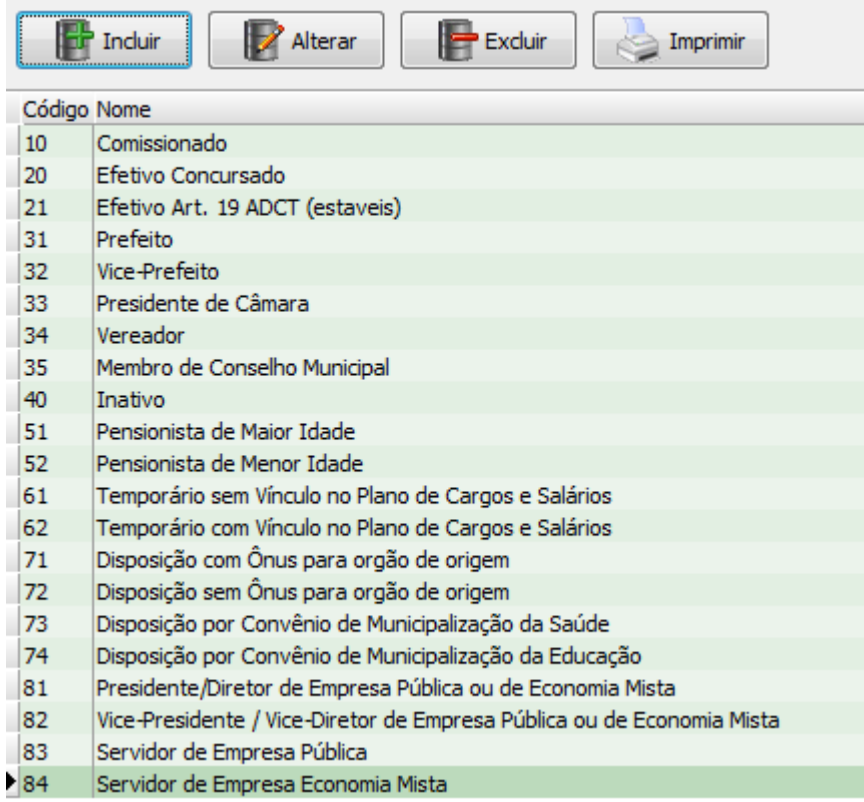

**1.4- Tipos de Cargo -** Nessa opção o usuário visualizará o código e nome da tabela de Tipos de Cargo do TCM/PA. Tendo opção para incluir, alterar, excluir e imprimir, como mostra figura abaixo:

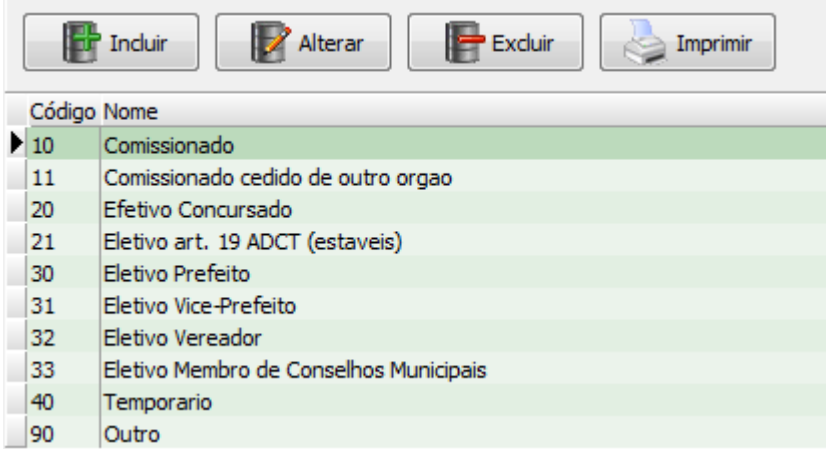

**1.5- Dados Gerais -** Nessa opção o usuário deverá informar os dados, que serão registrados nos arquivos exigidos pelo layout do referido tribunal, discriminados a seguir:

 **Cidade -** Selecionar o código do munícipio da entidade, conforme tabela cadastrada no item 1.1-Cidades desse menu.

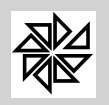

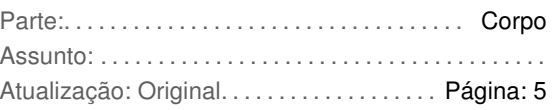

- **Órgão -** Selecionar o código do órgão da entidade, conforme tabela cadastrada no item 1.2-Órgãos desse menu.
- **Tipo de Unidade -** Selecionar o tipo específico para essa entidade, conforme tabela padrão do TCM/PA.
- **Arquivo -** Digite o nome do arquivo a ser gerado.
- **Extensão -** Digite o nome da extensão do referido arquivo a ser gerado.
- **Versão do Layout -** Digitar a versão do layout que está sendo apresentada os arquivos.
- **Orgão da Unidade Gestora -** Digitar o código orçamentário da unidade gestora

**1.6- Gratificações -** Nessa opção o usuário visualizará o código e nome da tabela de Tipos de Gratificação de Função do TCM/PA. Tendo opção para incluir, alterar e excluir, caso haja necessidade, como mostra figura abaixo:

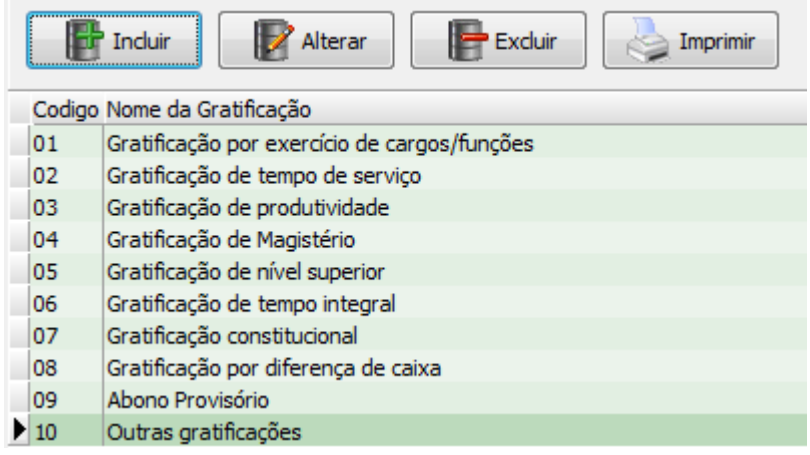

**1.7- Outras Remunerações -** Nessa opção o usuário visualizará o código e nome da tabela de Tipos de Outras Remunerações do TCM/PA. Tendo opção para incluir, alterar, excluir e imprimir, caso haja necessidade, como mostra figura a seguir:

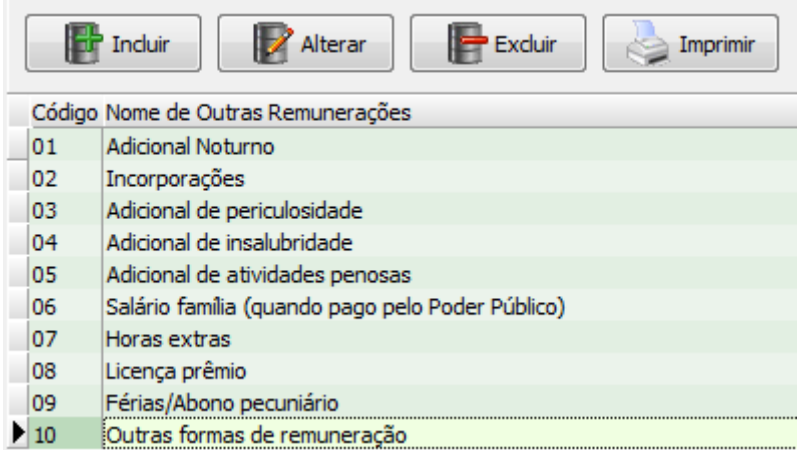

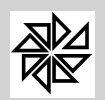

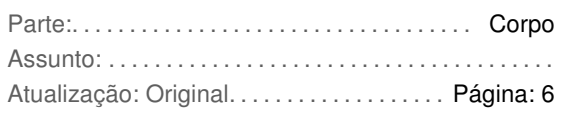

### **2- Manutenção**

No menu 2-Manutenção, deverão ser relacionados os dados das tabelas definidas pelo tribunal e informadas no Menu 1-Parâmetros, junto ao cadastro de trabalhadores, Unidade de Custeio, Vínculos, Cargos e Eventos, conforme mostraremos a seguir:

**2.1- Trabalhador -** Nessa opção o usuário visualizará a matrícula, contrato e nome do trabalhador, com opção para informar os dados, como mostra figura a seguir:

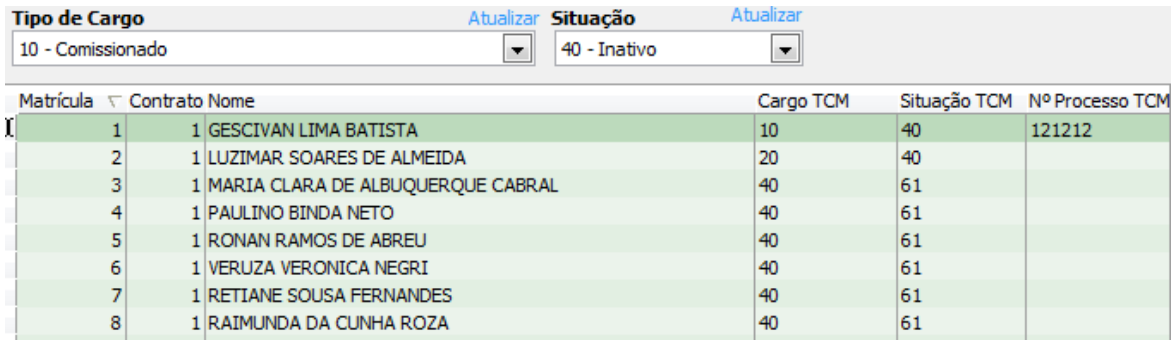

- **Tipo de Cargo** Selecionar o funcionário com o tipo de cargo correspondente, conforme tabela do TCE/PA cadastrada no menu 1-Parâmetros, 1.4-Tipos de Cargo.
- $\ddot{\bullet}$ **Atualizar** - Apenas atualizará a opção selecionada na lista dos trabalhadores.
- **Situação** Selecionar o funcionário com a situação correspondente, conforme tabela do TCE/PA cadastrada no menu 1-Parâmetros, 1.3-Situações.
- $\ddot{\bullet}$ **Atualizar** - Apenas atualizará a opção selecionada na lista dos trabalhadores.
- **Nº Processo TCM** Digitar o número de processo no TCM/PA de registro/cadastro de admissão do funcionário. Obrigatório para os Tipos de Cargo 20, 21 e 40.

**2.2- Órgão -** Nessa opção o usuário visualizará a tabela de unidade de custeio, do módulo de folha de pagamento, menu 1-Parâmetros, 1.15-Lotação, 1.15.3-Cadastro de Unidade/Custeio, com opção para informar os dados, como mostra figura a seguir:

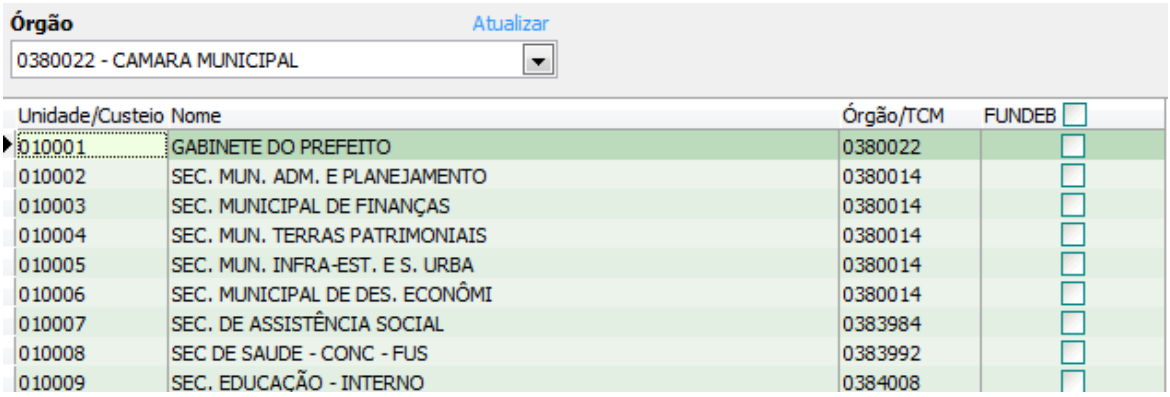

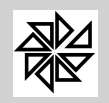

- **Órgão** Selecionar ou digitar na coluna Órgão/TCM o código da Unidade de Custeio com o código correspondente, conforme tabela do TCE/PA cadastrada no menu 1-Parâmetros, 1.2-Órgãos.
- $\ddot{\bullet}$ **Atualizar** - Apenas atualizará a opção selecionada na lista das unidade/custeio.
- **Fundeb** Clicar dentro do quadrado para selecionar se a unidade/custeio, o pagamento será efetuado com recurso do FUNDEB.

**2.3- Diárias -** Nessa opção o usuário deverá digitar dados, referente o pagamento das diárias, efetuado aos trabalhadores da entidade, como mostra figura a seguir:

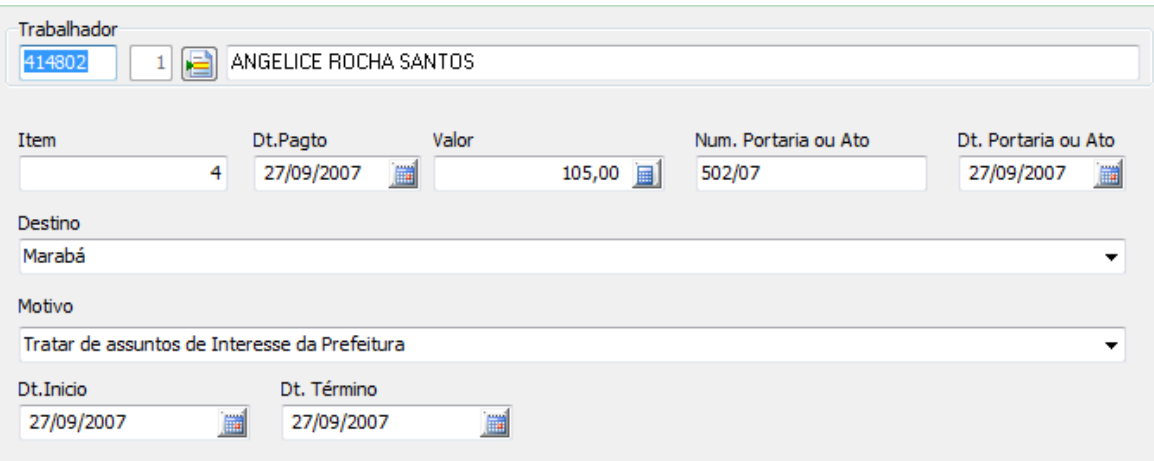

- **Trabalhador** Selecionar ou digitar a matricula e contrato do trabalhador.
- **Item**  Numero sequencial da matrícula, contralado automaticamente pelo sistema.
- **Dt.Pagto** Informar a data em que foi efetuado o pagamento para o trabalhador.
- **Valor** Valor pago da diária.
- **Nm.Portaria ou Ato** Número da portaria ou o ato que autorizou as diárias.
- **Dt.Portaria ou Ato** Informar a data da portaria ou ato.
- **Destino** Informar o destino da viagem relativa as diárias.
- **Motivo** Informar o motivo da liberação das diárias.
- **Dt.Início** Informar a data do início do período das diárias.
- **Dt.Término** Informar a data de término do período das diárias.

Lembrando que nessa tela há opções para manutenção completa das referidas diárias, ou seja, com os botões padrão do sistema, de Inclusão, Alteração, Exclusão e Impressão dessas informações.

**2.4- Vínculo -** Nessa opção o usuário visualizará campos da tabela de vínculos empregatício, do módulo de folha de pagamento, menu 1-Parâmetros, 1.11-Cadastro de Vínculos, com opção para informar o relacionamento devido da tabela de situações do TCM/PA, como mostra figura a seguir:

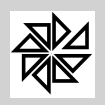

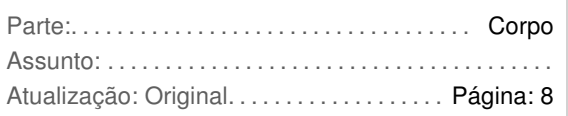

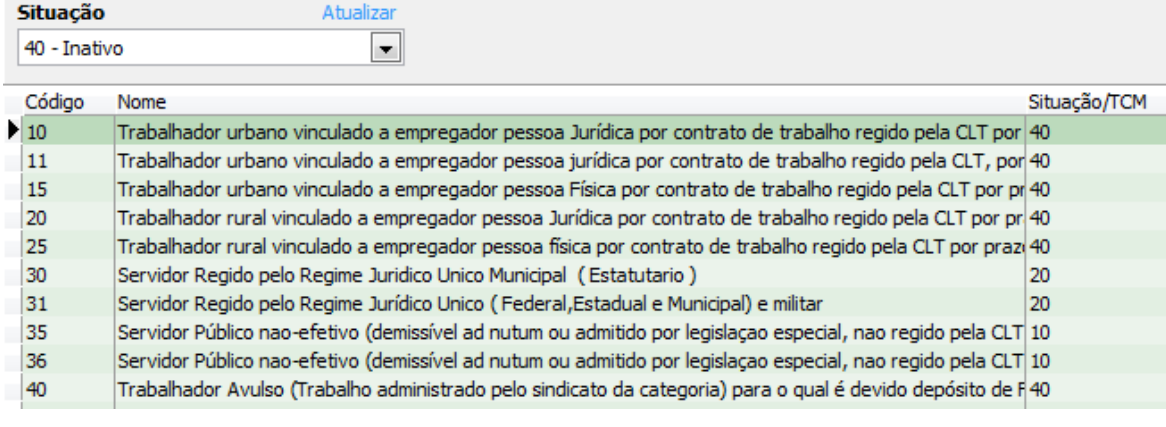

Enviar ao Cadastro de Trabalhadores

 **Situação** - Selecionar ou digitar na coluna Situação/TCM o código da Situação correspondente, conforme tabela do TCE/PA cadastrada no menu 1-Parâmetros, 1.3- Situações.

 $\checkmark$  $\checkmark$ 

- $\ddot{\bullet}$ **Atualizar** - Apenas atualizará a opção selecionada na lista dos Vinculos.
- $\ddot{\bullet}$  **Enviar ao Cadastro de Trabalhadores** - Se esse botão for selecionado o sistema gravará automaticamente essa situação informada nos vínculos, dentro do cadastro dos trabalhadores, conforme seu relacionamento devido. Sendo mostrado em seguida no menu 2-Manutenção, 2.1-Trabalhador, no campo Situação TCM, com opção de atualização individual no trabalhador, conforme já explicado acima.

**2.5- Cargo -** Nessa opção o usuário visualizará o código e nome do cargo da tabela de cargos, do módulo de folha de pagamento, menu 1-Parâmetros, 1.9-Cadastro de Cargos, e também o Cargo/TCM que é o tipo de cargo, para que o usuário faça o devido relacionamento, como mostra figura a seguir:

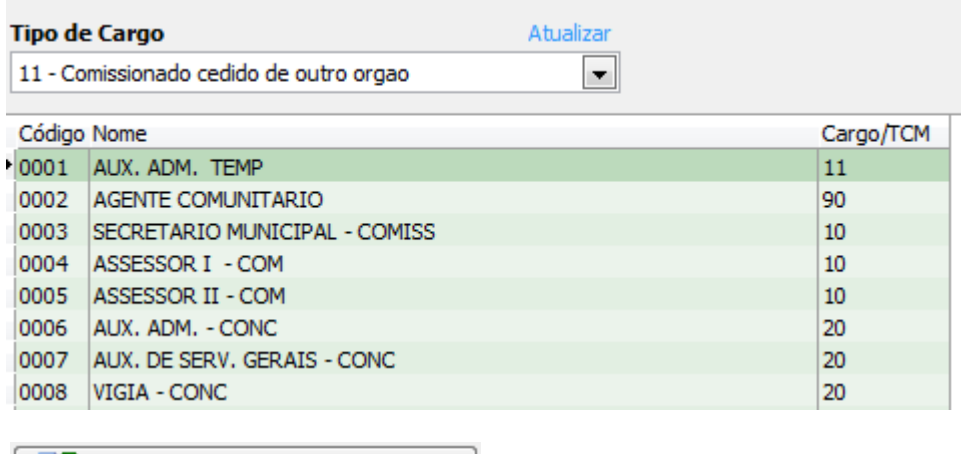

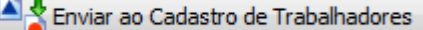

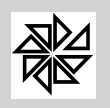

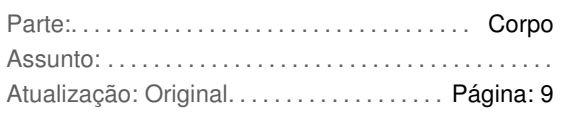

- **Tipo de Cargo** Selecionar ou digitar na coluna Cargo/TCM o código do tipo de cargo correspondente, conforme tabela do TCE/PA cadastrada no menu 1-Parâmetros, 1.4- Tipos de Cargo.
- $\ddot{\bullet}$ **Atualizar** - Apenas atualizará a opção selecionada na lista dos Vinculos.
- $\ddot{\bullet}$  **Enviar ao Cadastro de Trabalhadores** - Se esse botão for selecionado o sistema gravará automaticamente esse tipo de cargo informada nos cargos, dentro do cadastro dos trabalhadores, conforme seu relacionamento devido. Sendo mostrado em seguida no menu 2-Manutenção, 2.1-Trabalhador, no campo Cargo/TCM, com opção de atualização individual no trabalhador, conforme já explicado acima.

**2.6- Gratificações -** Nessa opção o usuário visualizará o evento e nome, da tabela de eventos do módulo de folha de pagamento, menu 1-Parâmetros, 1.5-Cadastro de Eventos, e também o cod. e nome da gratificação já inclusos na tabela com o devido relacionamento, como mostra figura a seguir:

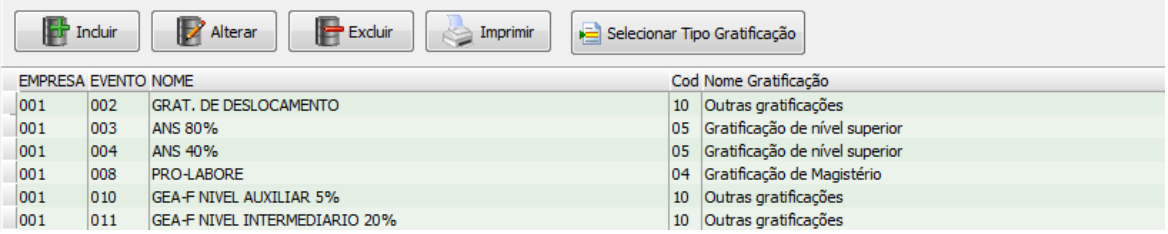

- $\ddot{\bullet}$  **Incluir** - Clicando nesse botão o sistema mostrará a tabela de eventos do sistema, onde o usuário deverá seleciona-lo, e em seguida clicar no botão **Selecionar Tipo Gratificação**, onde será aberto uma tela com todos os codigos de gratificações do TCM/PA, informada no menu 1-Parâmetros, 1.6-Gratificações, para que o usuário faça o devido relacionamento.
- $\ddot{\bullet}$  **Alterar** - Clicando nesse botão o sistema irá abrir a opção para que o usuário faça a devida correção.
- $\ddot{\bullet}$  **Excluir** - O sistema irá abrir uma tela solicitando confirmação dessa exclusão, ou seja eliminar o relacionamento do evento da folha de pagamento com o codigo do TCM/PA.
- $\ddot{\bullet}$ **Imprimir** - Opção para desenvolver relatórios dessas informações.

**2.7- Outras Remunerações -** Nessa opção o usuário visualizará o evento e nome, da tabela de eventos do módulo de folha de pagamento, menu 1-Parâmetros, 1.5-Cadastro de Eventos, e também o cod. e nome da remuneração já inclusos na tabela com o devido relacionamento, como mostra figura a seguir:

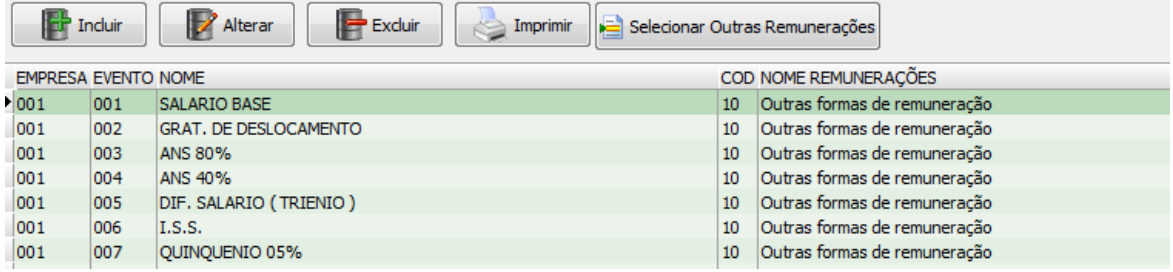

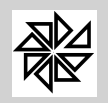

- $\ddot{\bullet}$  **Incluir** - Clicando nesse botão o sistema mostrará a tabela de eventos do sistema, onde o usuário deverá seleciona-lo, e em seguida clicar no botão **Selecionar Outras Remunerações**, onde será aberto uma tela com todos os codigos de remunerações do TCM/PA, informada no menu 1-Parâmetros, 1.7-Outras Remunerações, para que o usuário faça o devido relacionamento.
- $\ddot{\phantom{0}}$  **Alterar** - Clicando nesse botão o sistema irá abrir a opção para que o usuário faça a devida correção.
- $\ddot{\bullet}$  **Excluir** - O sistema irá abrir uma tela solicitando confirmação dessa exclusão, ou seja eliminar o relacionamento do evento da folha de pagamento com o codigo do TCM/PA.
- $\ddot{\bullet}$ **Imprimir** - Opção para desenvolver relatórios dessas informações.

# **3- Gerar Arquivo**

**3.1- Versão 2008.02 -** Nessa opção o sistema abrirá uma tela solicitando algumas informações para geração do arquivo de dados, a ser analizado pelo TCM/PA, como mostra figura a seguir:

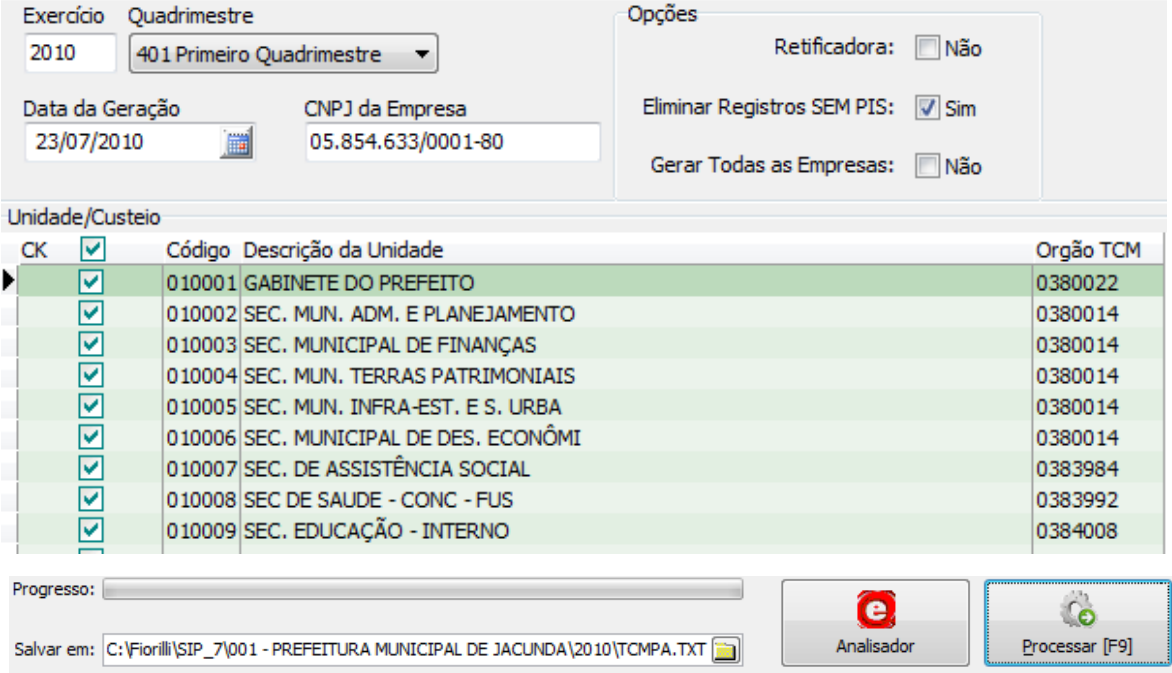

- **Exercício** Informar o ano a ser filtrado as informações.
- **Quadrimestre** Selecionar o quadrimestre a ser gerado as informações.
- **Data da Geração** Informar a data a ser informada no arquivo, conforme determina o layout do TCM/PA.
- **CNPJ da Empresa** O sistema mostrará o número de inscrição da empresa atual a ser informado no arquivo. Sendo que o usuário poderá alterá-lo, caso selecione unidade/custeio exclusivo do setor de saúde (por ex:), e este terá que ser demonstrado em um número de cnpj diferente da entidade principal.

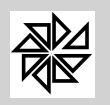

- Retificadora Selecionar *Sim*, se as informações do exercício/quadrimestre já foi informado anteriormente, caso contrário deixar com Não.
- **Eliminar Registros sem PIS** Selecionar Sim, caso o usuário não queira filtrar as informações de trabalhadores sem o devido preenchimento do PIS, caso contrário selecionar a opção com Não. Lembrando que este campo (PIS) é tido como campo chave no analisador do referido tribunal, como para outros órgãos importantes de nosso país.
- **Gerar todas as Empresas** Se o usuário selecionar o opção Sim, o sistema irá filtrar todas a empresas e seus respectivos trabalhadores cadastrado no sistema de folha de pagamento, opção 1-Parâmetros, 1.1-Cadastro de Empresas, caso queira informar apenas a empresa selecionada, deixar Não.
- **Unidade/Custeio** Será mostrado uma tela com todos os códigos da unidade/custeio cadastrados no módulo de folha de pagamento, opção 1-Parâmetros, 1.15-Lotação, 1.15.3-Cadastro de Unidades/Custeio, e seu relacionamento com o Orgão TCM, todos ja selecionados a sua esquerda, para que o usuário possa filtrar de acôrdo com o campo CNPJ informado.
- $\ddot{\bullet}$  **Analisador** - Clicando nesse botão será carregado o aplicativo do TCM/PA para análise do arquivo gerado pelo sistema.
- $\ddot{\bullet}$  **Processar [F9]** - Clicando nesse botão o sistema efetuará a geração do arquivo com as informações espeficadas no menu 1-Parâmetros, 2-Manutenção e 3-Gerar Arquivo. O arquivo a ser gerado será composto da pasta selecionada pelo usuário, tendo como padrão a pasta "c:\fiorilli\sip\_7\" + o código e nome da empresa + o exercício escolhido + o nome informado no menu 1-Parâmetros,1.5-Dados Gerais, no campo "Arquivo"+"Extensão".

#### **4- Sair**

**4.1- Sair do Sistema -** Clicando nessa opção o sistema fechará o aplicativo de controle de geração de dados do Tribunal de Contas do Estado do Pará.